管理者パスワード変更方法

- 1.管理者IDパスワードの変更手順
- ①本機の[システムメニュー]キーを押します。
- ②[ ∨] を押し、[ユーザー/部門管理] を選択します。

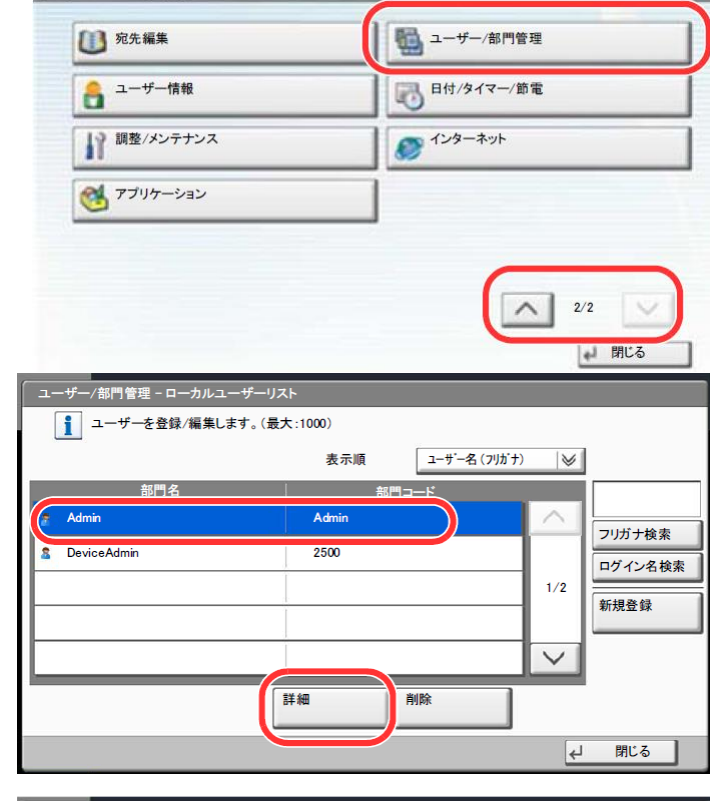

システムメニュー画面です。

- ③管理者の権限でログインします。
- ④「ユーザー管理設定」の[次へ]を押します。 ⑤「ローカルユーザーリスト」の[登録/編集]を 押します。
- ⑥[Admin]を選択し[詳細]を押します。

⑦「ログインユーザー名」と「ログインパスワード」を 変更します。[変更]を押すと、各設定画面が 表示されます。ログインパスワードを変更する 場合、「ログインパスワード」の[変更]を押します。

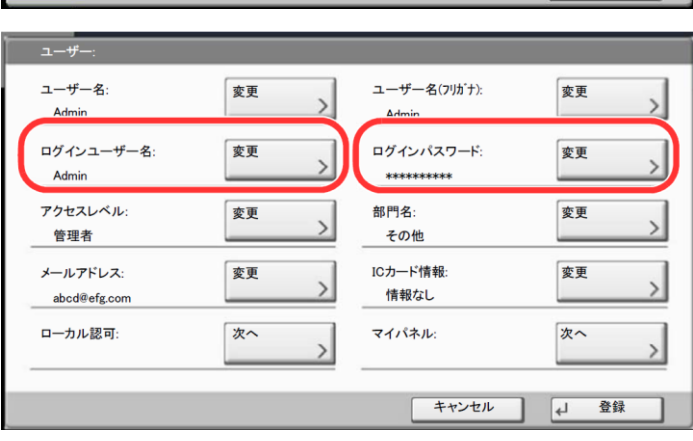

- ⑧[パスワード]を押します。変更するパスワード を入力して[OK]を押します。[パスワード]と 同様に[パスワード(確認)]を押して、もう一度 同じパスワードを入力します。
- ⑨[OK]を押します。
- ⑩[登録]を押します。
- ⑪登録の確認画面で[はい]を押します。

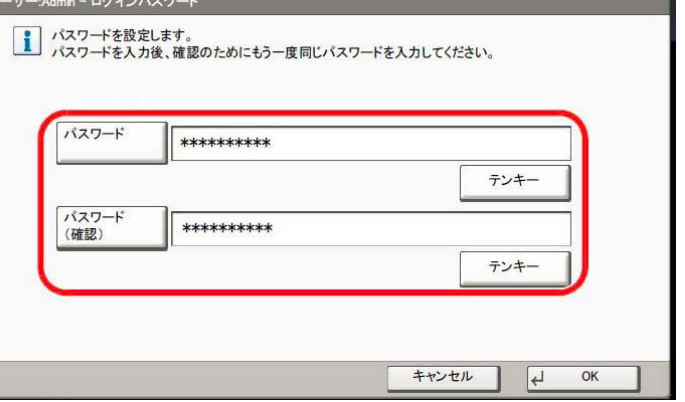

## KY-2550ci/KY-2551ci ユーザーボックスパスワード設定方法

本体側の操作 > ユーザーボックスの使いかた

## ユーザーボックスの使いかた

ボックスを作成する(新規作成)

1 ホーム画面の[ユーザーボックス]を押す

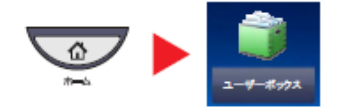

2 [ボックス登録/編集]を押す

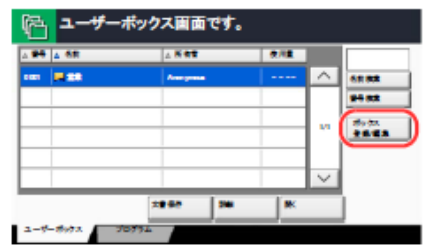

- [新規登録]を押す 3
- 4 各項目の[変更]を押す

## それぞれの情報を入力して[OK]を押す 5

設定する項目は次のとおりです。

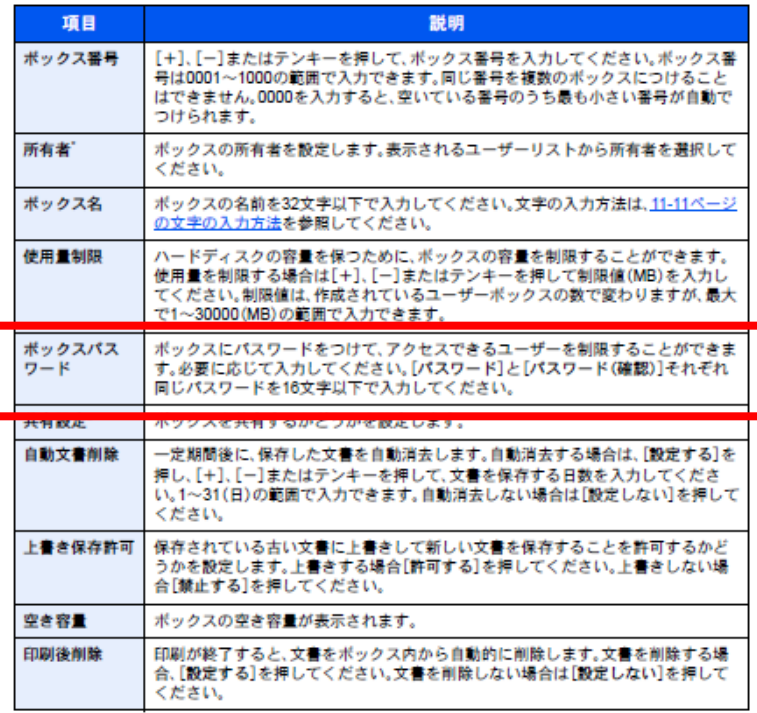

\* ユーザー管理が有効の場合に表示されます。

## 6 内容を確認し、[登録]を押す

ボックスが作成されます。